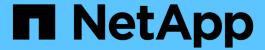

# What a Unified Manager maintenance window is

Active IQ Unified Manager 9.9

NetApp April 05, 2024

This PDF was generated from https://docs.netapp.com/us-en/active-iq-unified-manager-99/health-checker/task-scheduling-a-maintenance-window-to-disable-cluster-event-notifications.html on April 05, 2024. Always check docs.netapp.com for the latest.

# **Table of Contents**

| What a Unified M | lanager maintenance window is                               | <br> | <br> | <br> | <br> | <br> | <br> | . 1 |
|------------------|-------------------------------------------------------------|------|------|------|------|------|------|-----|
| Scheduling a r   | maintenance window to disable cluster event notifications . | <br> | <br> | <br> | <br> | <br> | <br> | . 1 |
| Changing or c    | anceling a scheduled maintenance window                     | <br> | <br> | <br> | <br> | <br> | <br> | . 2 |
| Viewing event    | s that occurred during a maintenance window                 | <br> | <br> | <br> | <br> | <br> | <br> | . 2 |

# What a Unified Manager maintenance window is

You define a Unified Manager maintenance window to suppress events and alerts for a specific timeframe when you have scheduled cluster maintenance and you do not want to receive a flood of unwanted notifications.

When the maintenance window starts, an "Object Maintenance Window Started" event is posted to the Event Management inventory page. This event is obsoleted automatically when the maintenance window ends.

During a maintenance window the events related to all objects on that cluster are still generated, but they do not appear in any of the UI pages, and no alerts or other types of notification are sent for these events. You can, however, view the events that were generated for all storage objects during a maintenance window by selecting one of the View options on the Event Management inventory page.

You can schedule a maintenance window to be initiated in the future, you can change the start and end times for a scheduled maintenance window, and you can cancel a scheduled maintenance window.

# Scheduling a maintenance window to disable cluster event notifications

If you have a planned downtime for a cluster, for example, to upgrade the cluster or to move one of the nodes, you can suppress the events and alerts that would normally be generated during that timeframe by scheduling a Unified Manager maintenance window.

## Before you begin

You must have the Application Administrator or Storage Administrator role.

#### **About this task**

During a maintenance window, the events related to all objects on that cluster are still generated, but they do not appear in the event page, and no alerts or other types of notification are sent for these events.

The time you enter for the maintenance window is based on the time at the Unified Manager server.

## **Steps**

- 1. In the left navigation pane, click **Storage Management > Cluster Setup**.
- In the Maintenance Mode column for the cluster, select the slider button and move it to the right.

The calendar window is displayed.

Select the start and end date and time for the maintenance window and click Apply.

The message "Scheduled" appears next to the slider button.

#### Results

When the start time is reached the cluster goes into maintenance mode and an "Object Maintenance Window Started" event is generated.

# Changing or canceling a scheduled maintenance window

If you have configured a Unified Manager maintenance window to occur in the future, you can change the start and end times or cancel the maintenance window from occurring.

## Before you begin

You must have the Application Administrator or Storage Administrator role.

#### About this task

Canceling a currently running maintenance window is useful if you have completed cluster maintenance before the scheduled maintenance window end time and you want to start receiving events and alerts from the cluster again.

### **Steps**

- 1. In the left navigation pane, click **Storage Management > Cluster Setup**.
- 2. In the Maintenance Mode column for the cluster:

| If you want to                                          | Perform this step                                                                                                    |
|---------------------------------------------------------|----------------------------------------------------------------------------------------------------|
| Change the timeframe for a scheduled maintenance window | a. Click the text "Scheduled" next to the slider button.                                                                                |
|                                                         | <ul> <li>b. Change the start and/or end date and time and<br/>click <b>Apply</b>.</li> </ul>                                            |
| Extend the length of an active maintenance window       | <ul><li>a. Click the text "Active" next to the slider button.</li><li>b. Change the end date and time and click <b>Apply</b>.</li></ul> |
| Cancel a scheduled maintenance window                   | Select the slider button and move it to the left.                                                                                       |
| Cancel an active maintenance window                     | Select the slider button and move it to the left.                                                                                       |

# Viewing events that occurred during a maintenance window

If necessary, you can view the events that were generated for all storage objects during a Unified Manager maintenance window. Most events will appear in the Obsolete state once the maintenance window has completed and all system resources are back up and running.

## Before you begin

At least one maintenance window must have completed before any events are available.

#### **About this task**

Events that occurred during a maintenance window do not appear on the Event Management inventory page by default.

## **Steps**

1. In the left navigation pane, click **Events**.

By default, all active (New and Acknowledged) events are displayed on the Event Management inventory page.

2. From the View pane, select the option All events generated during maintenance.

The list of events trigged during the last 7 days from all maintenance window sessions and from all clusters are displayed.

3. If there have been multiple maintenance windows for a single cluster, you can click the **Triggered Time** calendar icon and select the period of time for the maintenance window events that you are interested in viewing.

#### Copyright information

Copyright © 2024 NetApp, Inc. All Rights Reserved. Printed in the U.S. No part of this document covered by copyright may be reproduced in any form or by any means—graphic, electronic, or mechanical, including photocopying, recording, taping, or storage in an electronic retrieval system—without prior written permission of the copyright owner.

Software derived from copyrighted NetApp material is subject to the following license and disclaimer:

THIS SOFTWARE IS PROVIDED BY NETAPP "AS IS" AND WITHOUT ANY EXPRESS OR IMPLIED WARRANTIES, INCLUDING, BUT NOT LIMITED TO, THE IMPLIED WARRANTIES OF MERCHANTABILITY AND FITNESS FOR A PARTICULAR PURPOSE, WHICH ARE HEREBY DISCLAIMED. IN NO EVENT SHALL NETAPP BE LIABLE FOR ANY DIRECT, INDIRECT, INCIDENTAL, SPECIAL, EXEMPLARY, OR CONSEQUENTIAL DAMAGES (INCLUDING, BUT NOT LIMITED TO, PROCUREMENT OF SUBSTITUTE GOODS OR SERVICES; LOSS OF USE, DATA, OR PROFITS; OR BUSINESS INTERRUPTION) HOWEVER CAUSED AND ON ANY THEORY OF LIABILITY, WHETHER IN CONTRACT, STRICT LIABILITY, OR TORT (INCLUDING NEGLIGENCE OR OTHERWISE) ARISING IN ANY WAY OUT OF THE USE OF THIS SOFTWARE, EVEN IF ADVISED OF THE POSSIBILITY OF SUCH DAMAGE.

NetApp reserves the right to change any products described herein at any time, and without notice. NetApp assumes no responsibility or liability arising from the use of products described herein, except as expressly agreed to in writing by NetApp. The use or purchase of this product does not convey a license under any patent rights, trademark rights, or any other intellectual property rights of NetApp.

The product described in this manual may be protected by one or more U.S. patents, foreign patents, or pending applications.

LIMITED RIGHTS LEGEND: Use, duplication, or disclosure by the government is subject to restrictions as set forth in subparagraph (b)(3) of the Rights in Technical Data -Noncommercial Items at DFARS 252.227-7013 (FEB 2014) and FAR 52.227-19 (DEC 2007).

Data contained herein pertains to a commercial product and/or commercial service (as defined in FAR 2.101) and is proprietary to NetApp, Inc. All NetApp technical data and computer software provided under this Agreement is commercial in nature and developed solely at private expense. The U.S. Government has a non-exclusive, non-transferrable, nonsublicensable, worldwide, limited irrevocable license to use the Data only in connection with and in support of the U.S. Government contract under which the Data was delivered. Except as provided herein, the Data may not be used, disclosed, reproduced, modified, performed, or displayed without the prior written approval of NetApp, Inc. United States Government license rights for the Department of Defense are limited to those rights identified in DFARS clause 252.227-7015(b) (FEB 2014).

#### **Trademark information**

NETAPP, the NETAPP logo, and the marks listed at <a href="http://www.netapp.com/TM">http://www.netapp.com/TM</a> are trademarks of NetApp, Inc. Other company and product names may be trademarks of their respective owners.